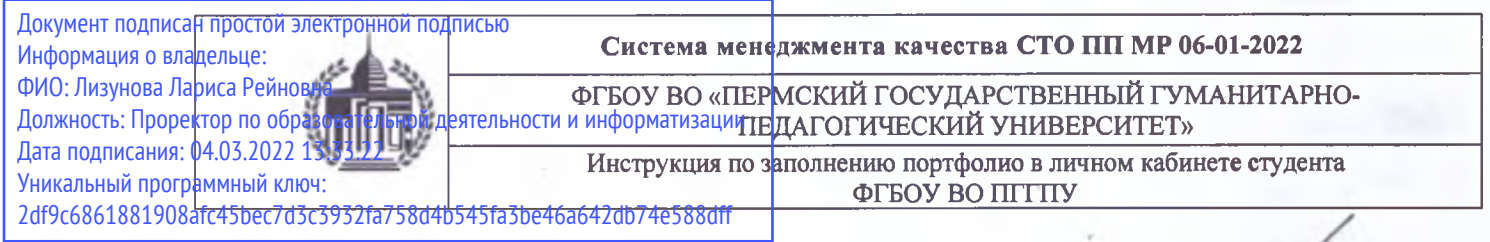

**«УТВЕРЖДАЮ» / Проректор по ОДИ**

**/ / / 7>** \_\_\_\_\_\_\_\_\_\_\_\_\_\_ *1/6 <sup>1</sup>/* **Л.Р. Лизунова** *I /* **«02» февраля 2022 г.**

## **ИНСТРУКЦИЯ ПО ЗАПОЛНЕНИЮ ПОРТФОЛИО В ЛИЧНОМ КАБИНЕТЕ СТУДЕНТА ФГБОУ ВО «ПЕРМСКИЙ ГОСУДАРСТВЕННЫЙ ГУМАНИТАРНО-ПЕДАГОГИЧЕСКИЙ УНИВЕРСИТЕТ»**

**Пермь 2022**

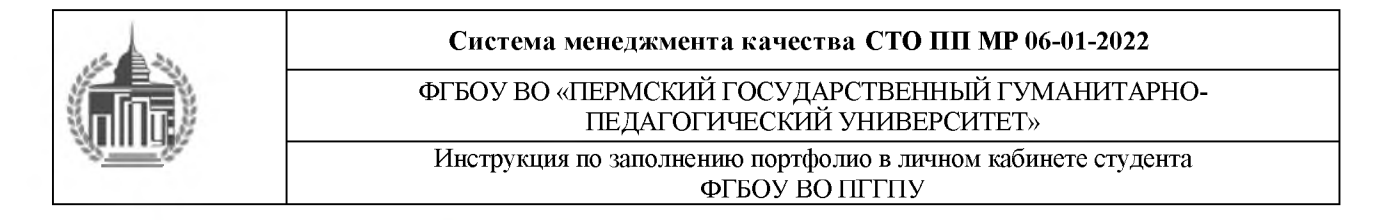

- 1. Перейдите на сайт lk.pspu.ru
- 2. Введите данные Вашей учетной записи (с помощью которой заходите в moodle) в поля для ввода. Нажмите кнопку «Вход» (рис. 1).

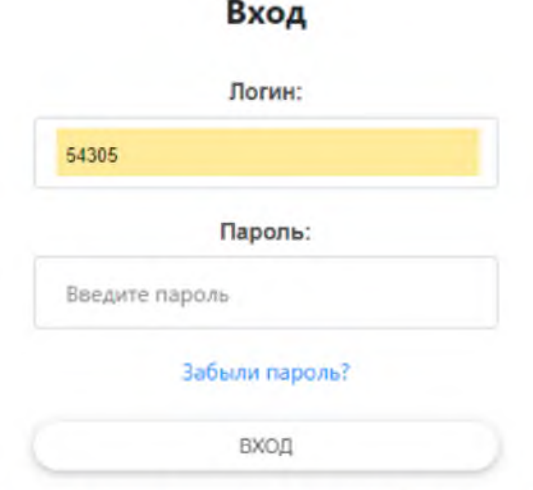

Рис. 1. Авторизация в системе «Личный кабинет ПГТПУ»

3. На главной странице в верхнем меню выберите пункт «Мое портфолио» (рис. 2).

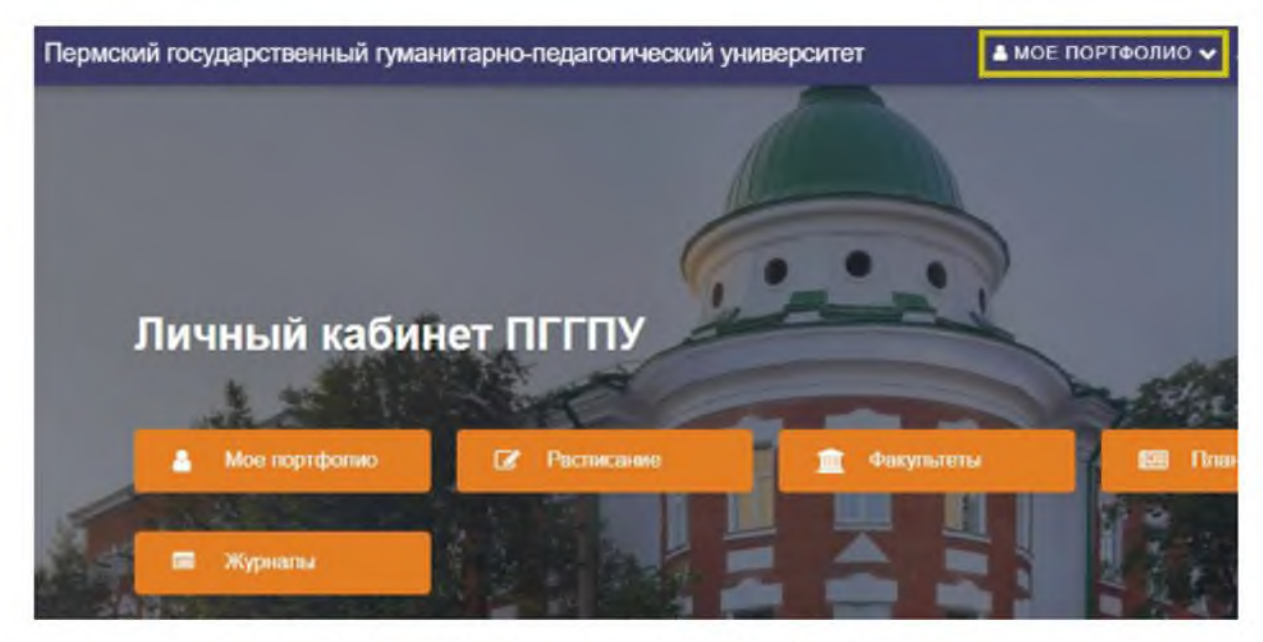

Рис. 2. Главная страница системы «Личный кабинет ПГТПУ»

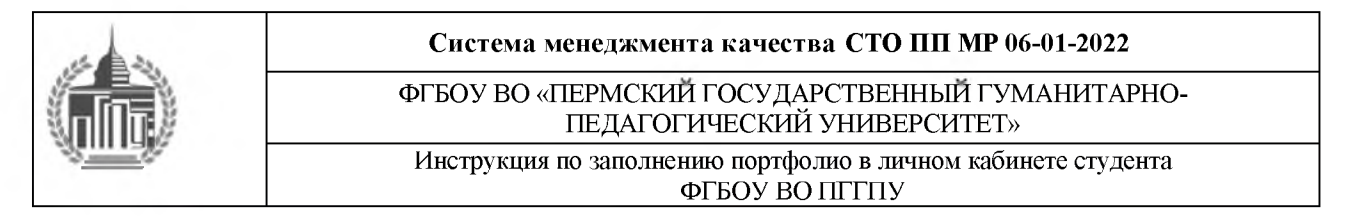

4. В левом боковом меню выберите раздел «Личная информация» (рис. 3).

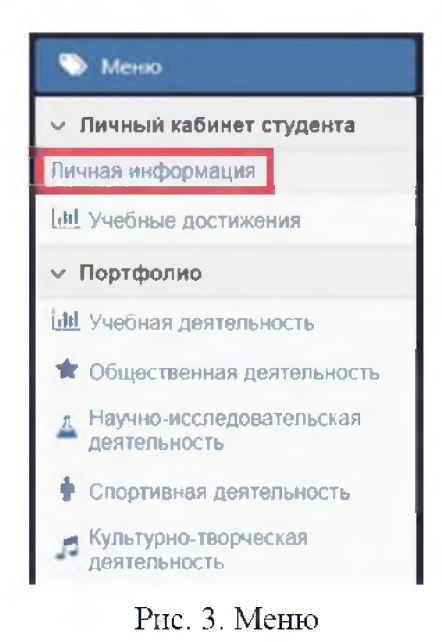

5. В разделе «Личная информация» подтвердите участие на повышенную стипендию, выберите значение «Да» (рис. 4). В данном разделе отображается сумма баллов всех достижений за определенный период.

| ФИО:                                                          |
|---------------------------------------------------------------|
| Дата рождения:                                                |
| Факультет:                                                    |
| Fpynna:                                                       |
| Kypc:                                                         |
| Направление: Психолого-педагогическое образование, профиль-   |
| психология образования                                        |
| Год поступления: 2019                                         |
| Расписание                                                    |
| Учебный план: b440302_AБ_11o_2019_ПсиОбр.plx                  |
| Календарный учебный график                                    |
| Программы практик                                             |
| Рабочие программы дисциплин                                   |
| Научный руководитель: отсутствует                             |
| Номер зачетной книжки:                                        |
| Участие в конкурсе на повышенную стипендию: Да ▼              |
| Расчет баллов для конкурса на повышенную стипендию за период: |
| 1.09.2018 - 1.09.2019                                         |

**Суммарный балл достижений: 0**

Рис. 4. Раздел «Личная информация»

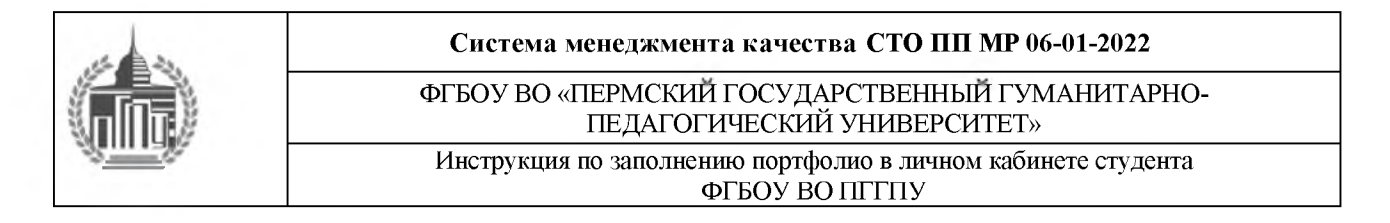

6. Для загрузки достижения, в левом боковом меню выберите соответствующий вид деятельности (рис. 3) и его категорию (рис. 5).

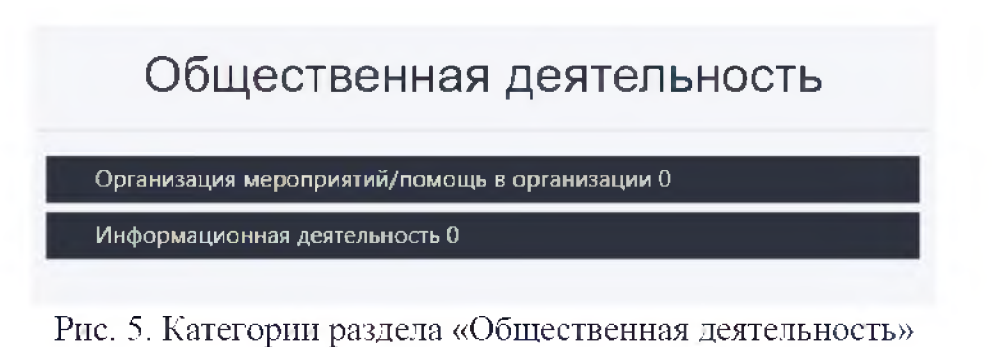

**7. Нажмите кнопку «Создать» (рис. 6)**

|          |          | Общественная деятельность<br>Организация мероприятий/помощь в организации 0 |                |         |        |
|----------|----------|-----------------------------------------------------------------------------|----------------|---------|--------|
| Название | Описание | Результат                                                                   | Дата           | Уровень | Статус |
|          |          |                                                                             |                |         |        |
|          |          |                                                                             | Her sammer and | Создать |        |

Рис. 6. Функция «Создать»

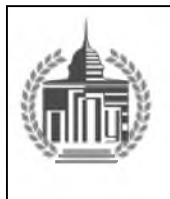

- 8. В форме редактирования заполните поля соответствующими данными:
	- «Название» название мероприятия/статьи/конкурса
	- «Результат» уровень и статус мероприятия/конкурса
	- «Уровень» уровень мероприятия
	- «Дата» дата мероприятия/статьи/конкурса
	- «Файл» прикрепите файл в формате .pdf

Для прикрепления файла нажмите кнопку «Обзор», выберите файл, нажмите кнопку «Загрузить» (рис. 7)

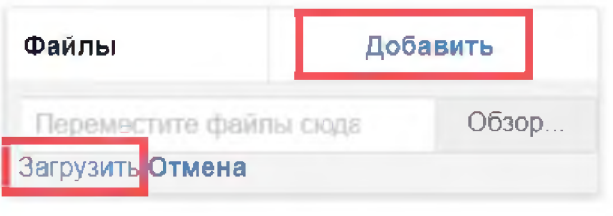

Рис. 7. Прикрепить файл